#### **tZT-P4C4 快速上手指南**

v1.0, February 2018

#### **1 檢查配件**

除了『快速上手指南』外,此產品內容還包括以下配件:

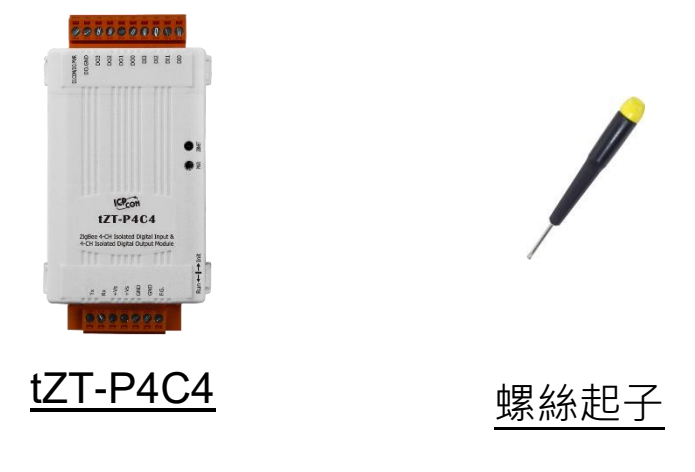

### **2 了解基本設定參數**

1) Pan ID:

ZigBee 網路群組邏輯編號,同一網域下必須相同。

(使用範圍為 0x0000~0x3FFF)

2) Address/Node ID:

模組位址,同時也是 ZigBee 網路節點編號,同一網域下必須相同。 (使用範圍為 0x01~0xFF)

3) RF Channel:

無線射頻訊號頻率,同一網域下必須相同。

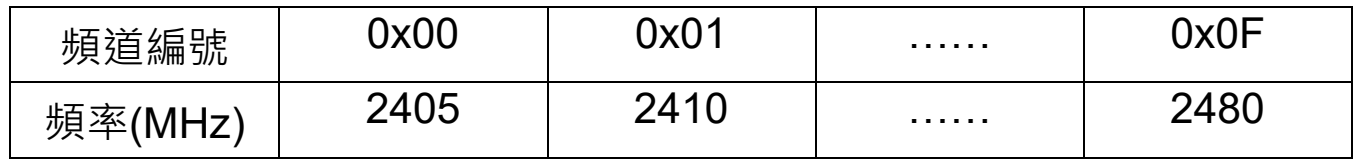

其中 0x04、0x09、0x0E 和 0x0F 頻段不與 Wi-Fi 重疊,為推薦頻道。

# **3 前置作業**

- 1) 將開關撥至 Init
- 2) 連接 tZT-P4C4 模組
	- i. 開啟 DCON Utility 並使用 ZT-2000 Coordinator 連接

預設參數為:

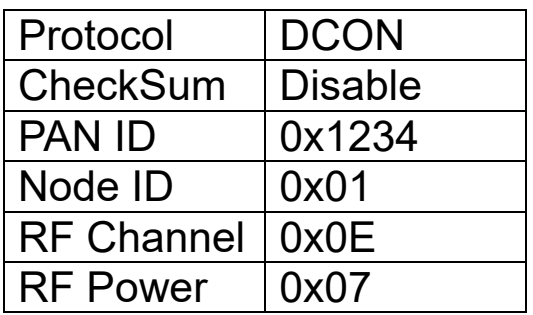

ii. 透過 RS-232 連接

3) 電源供應範圍:+10 ~ +30 VDC

### **4 開始設定**

首先,因為 ZigBee 網路是由 ZigBee 主機(Coordinator)為中心,所 以使用者在使用 tZT-P4C4 模組之前,必須先設定 ZigBee 主機 (ZT-2550/ZT-2570 系列模組), 使用者可使用下列連結的文件, 參閱 ZigBee 主機的設定方法:

一旦使用者將 ZigBee 主機設定且安裝完畢之後, 只要將 tZT-P4C4 的"Pan ID"以及"RF Channel"參數調整至與 ZigBee 主機相同並斷電 重開, tZT-P4C4 就會請求加入 ZigBee 網路並且開始工作。 ※ 文件:

[http://ftp.icpdas.com.tw/pub/cd/usbcd/napdos/zigbee/zt\\_series/document/zt-255x/](http://ftp.icpdas.com.tw/pub/cd/usbcd/napdos/zigbee/zt_series/document/zt-255x/) [http://ftp.icpdas.com.tw/pub/cd/usbcd/napdos/zigbee/zt\\_series/document/zt-257x/](http://ftp.icpdas.com.tw/pub/cd/usbcd/napdos/zigbee/zt_series/document/zt-257x/)

※ 設定軟體(配置 ZigBee Coordinator 時使用): [http://ftp.icpdas.com.tw/pub/cd/usbcd/napdos/zigbee/zt\\_series/utility/](http://ftp.icpdas.com.tw/pub/cd/usbcd/napdos/zigbee/zt_series/utility/)

## **5 驗證設定 & 測試通訊**

一旦 tZT-P4C4 模組加入 ZigBee 網路, 使用者即可透過 tZT-P4C4 模組上的 ZBNet LED 指示燈了解目前網路狀態,若 ZBNet LED 指示燈 為恆亮狀態。表示使用者即可透過 ZigBee 主機對 tZT-P4C4 模組進行資 料採集。

ICP DAS 提供 DCON Utility 模擬 DCON/Modbus RTU 通訊, 使用 者可以透過該軟體驗證 tZT-P4C4 模組的 I/O 功能,並且驗證設定與通 訊是否有誤。

※DCON Utility 下載: [http://ftp.icpdas.com/pub/cd/8000cd/napdos/driver/dcon\\_utility/](http://ftp.icpdas.com/pub/cd/8000cd/napdos/driver/dcon_utility/)

DCON Utility 通訊模擬 & I/O 操作:

- 1) 選擇連接 ZigBee 主機(ZT-2550/ZT-2570)的通訊埠編號, 並且選定正 確的 Format 與 Baud Rate 參數,並選擇 tZT-P4C4 所使用的 Protocol。
- 2) 點選[Search]開始確認 tZT-P4C4 模組設定與無線通訊狀態。
- 3) 雙擊模組名稱即可開啟 tZT-P4C4 模組的 I/O 操作介面。

# **6 疑難排除**

1. 技術支援:

若使用上遭遇任何困難時,可依下列步驟將 ZT-2550/ZT-2570 模組設定參 數載入至檔案,並連同tZT-P4C4 模組的參數及問題描述,傳至

[service@icpdas.com](mailto:service@icpdas.com) 信箱,將有專人為您服務:

- 1) 將 ZT-2550/ZT-2570 模組切至 [ZBSET]並斷電重開, 使用 ZT 設 定軟體並進入到設定頁面,並選擇[Save Log]。
- 2) 請在[另存檔案]視窗鍵入檔案路徑及名稱,並等待設定參數讀取完 畢,再將該檔案及問題內容傳送至 service@icpdas.com 信箱。
- 2. LED 狀態指示燈:

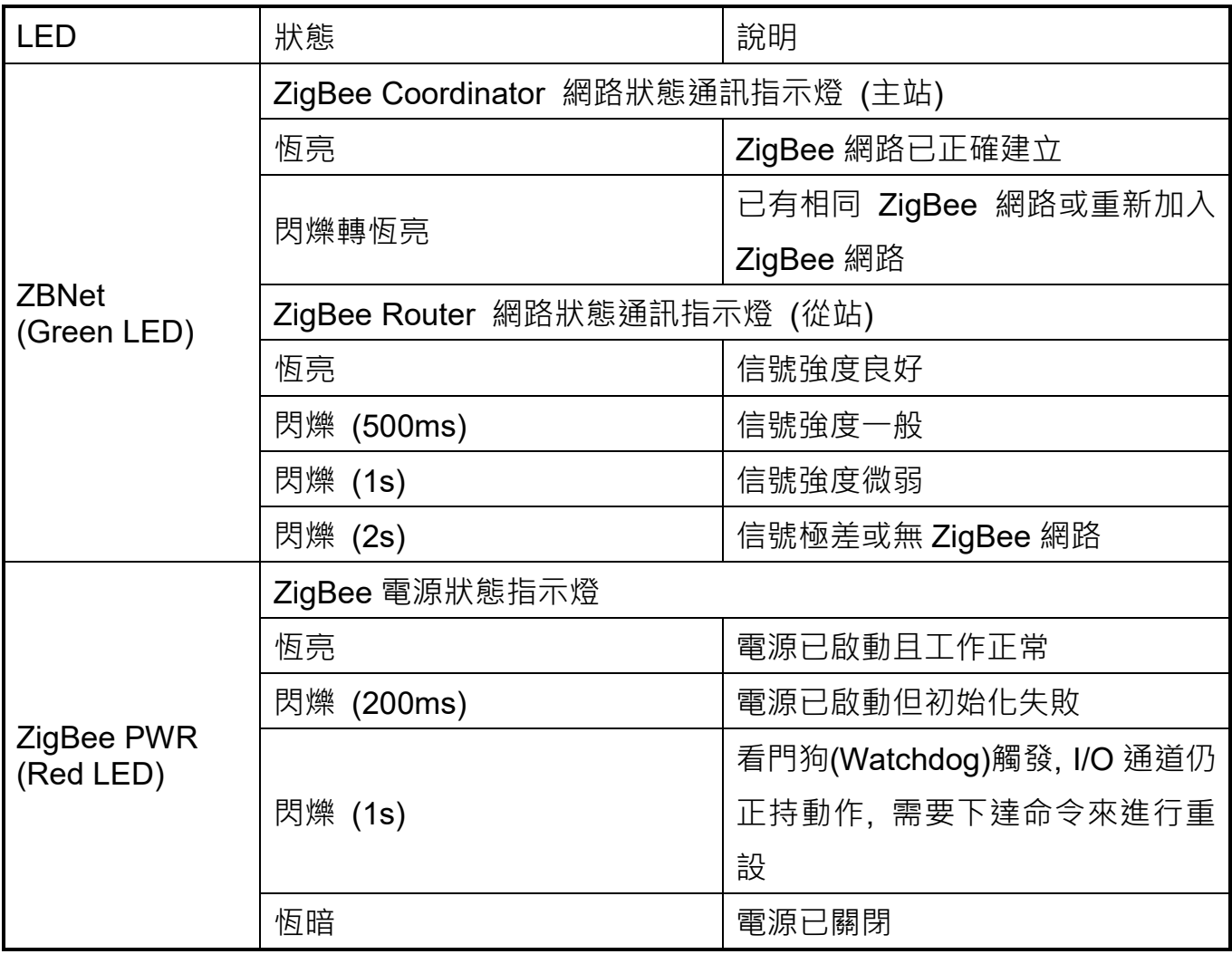